## In Basket: Consult Messages

In Basket allows you to send and receive messages similar to email. Messages are sent to individual recipients or to a number of recipients grouped in a class or a pool. You can also associate a patient with the message using the Patient field on the message form so that the recipient can refer to the patient's chart.

## Send an In Basket message

1. Select the In Basket tab.

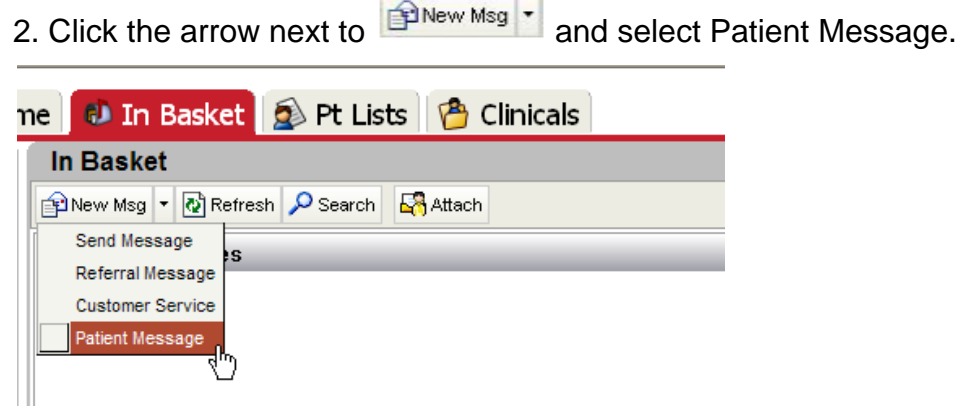

3. In the  $\overline{10}$  field, to send to a pool, type "P Pediatrics XXX" where XXX is the name of the service. Or completion match on the name of the person you would like to send your message.

Examples of Group Pools you can consult with:

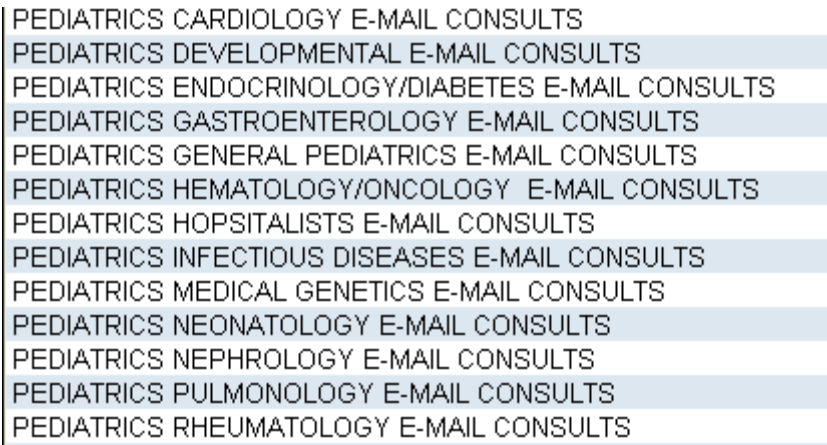

4. Enter a brief subject in the Subject or Summary field.

5. If you are sending a message regarding a patient, either click Use <patient name> to

pull in the patient's name, or click  $\overline{P}$  to use a different patient. This attaches the patient's name to the secure message.

6. Complete any other required fields.

7. Type your message in the Note field.

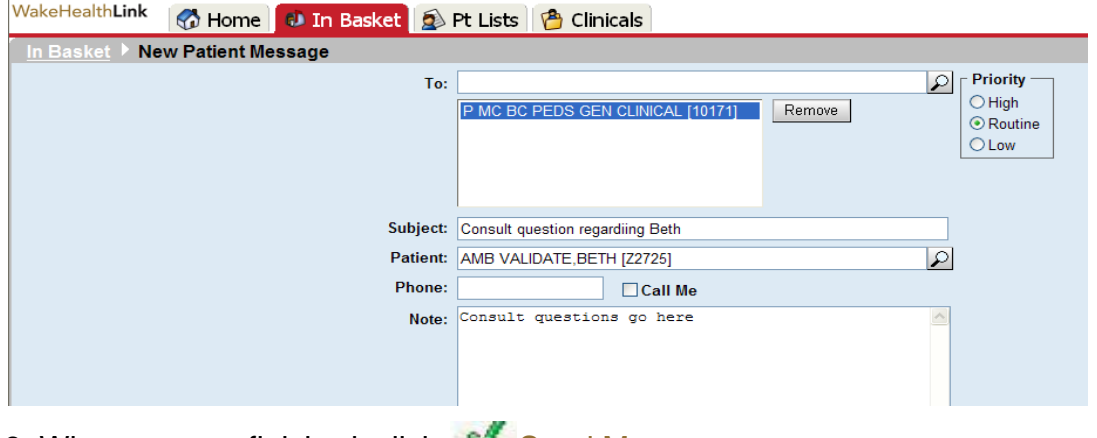

8. When you are finished, click Send Message.

## Reply to or forward a message

If a physician replies to these messages they will come to a folder called "Patient Communication". If a physician copies you on encounter created for this patient in WakeOne, a message will come to you in the CC's Charts folder.

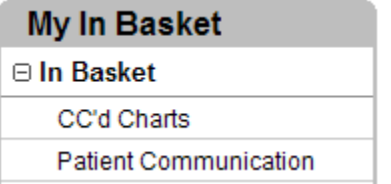

Click a message to select it.

- To reply to a message, click Reply.
- To forward a message, click Forward.

## View messages you've sent

1. Select the In Basket tab and click My Out Basket. The folders and messages in your Out Basket appear.

2. Select a message type in the folder pane, and then select a particular message in the top right pane to view it.

3. To return to your In Basket, click My In Basket in the bottom left corner.